### DIGITAL QuickStart Guide LIBRARY

**Follow the steps below to begin accessing health science eBooks on the R2 Digital Library.** 

### Browsing the R2 Digital Library

- Upon authentication, view your library's eBooks by discipline or title
- Click on any discipline to view titles provided by your library
- Use the faceted tools along the left-hand navigation bar to filter and sort your library's collection
- Click on any title to access that eBook

### Searching the R2 Digital Library

- Launch your search from the R2 Digital Library search box
- Results are generated from your library's eBook collection
- Refine your search with faceted tools along the left-hand navigation bar
- Click on any section link to access that eBook

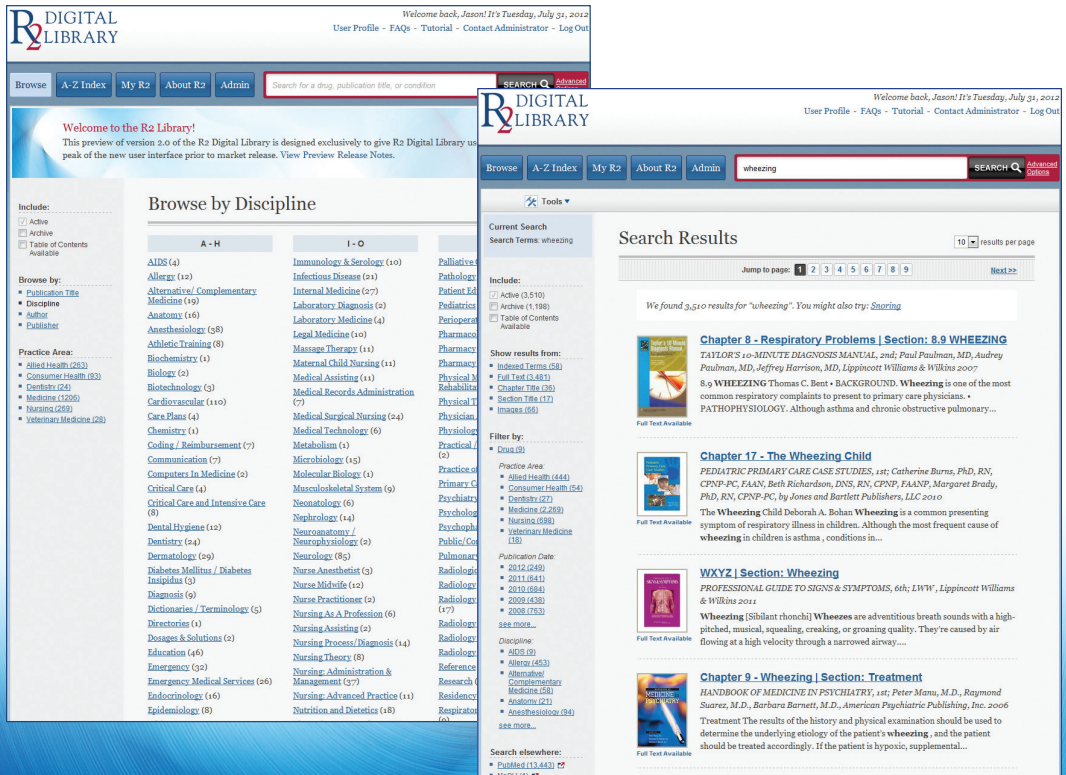

MeSH (1) 12<br>R2 Lit Search, powered<br>by Precision Search

Chapter 17 - The Wheezing Child | Section: Management

# DIGITAL

## Optimizing the R2 Digital Library

- Search and browse an eBook using the toolbar above the reading pane
- Click on any hyperlinked term to launch a new search of your library's eBook collection
- Print, email and save content using the integrated tools
- Search the R2 Digital Library's image collection using the image filter
- Enhance discoverability with integrated search elsewhere tools
- Use the My R2 area to save searches, search results, images, courselinks and more

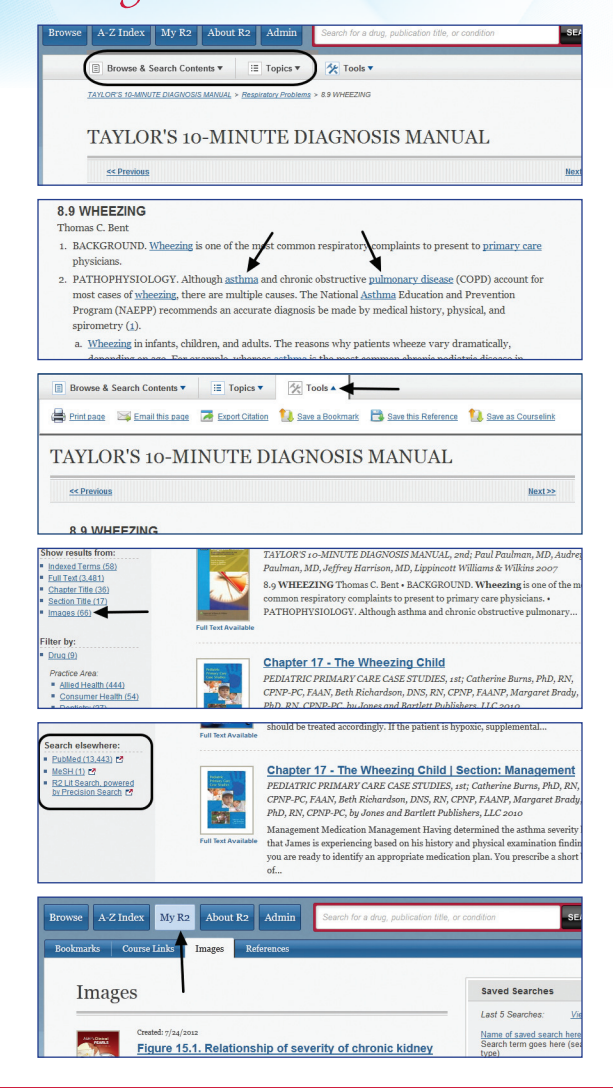

#### **R2Library.com**

**Your library is happy to make the R2 Digital Library available to you. You can access the R2 Digital Library with any web-enabled device. Check with your librarian to inquire about remote access.**